# **SP2000T**

# **Astell&Kern**

**INSTRUCTION BOOK** 用户指南

Dreamus

目录

### 入门指南 **\_01**

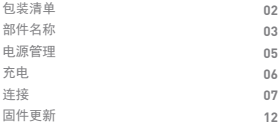

#### 设备使用 **\_02**

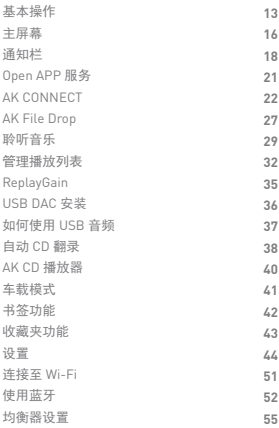

### 其他注意事项 **\_03**

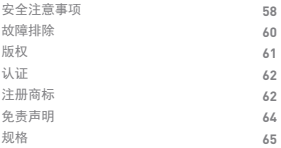

**句类清单** 为提高产品的性能或质量,恕不预先通知任何内容变更。

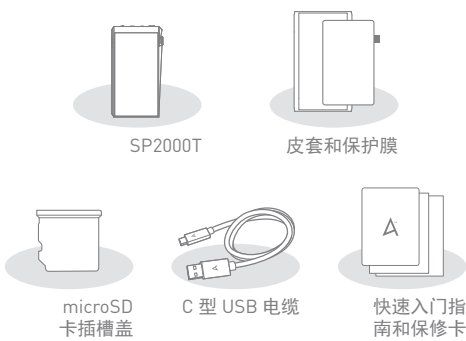

皮套和保护膜:保护设备和屏幕。

microSD 卡插槽盖: 在不使用 microSD 卡插槽时, 您可 以使用卡插槽盖保护插槽。默认情况下,本产品上装有 microSD 卡插槽盖。

C 型 USB 电缆: 将本产品连接到 PC 或给本产品充电。 快速入门指南: 介绍使用本产品的基本方法。

保修卡: 如需客户服务,必须提供保修卡。保留保修卡以 获取技术支持。

用户指南: 您可从以下 Astell&Kern 网址下载用户指南。 [http: //www.astellnkern.com/ > 支持 > 下载]。

产品外观以及产品上的印刷和刻印信息可能因型号不同 部件名称

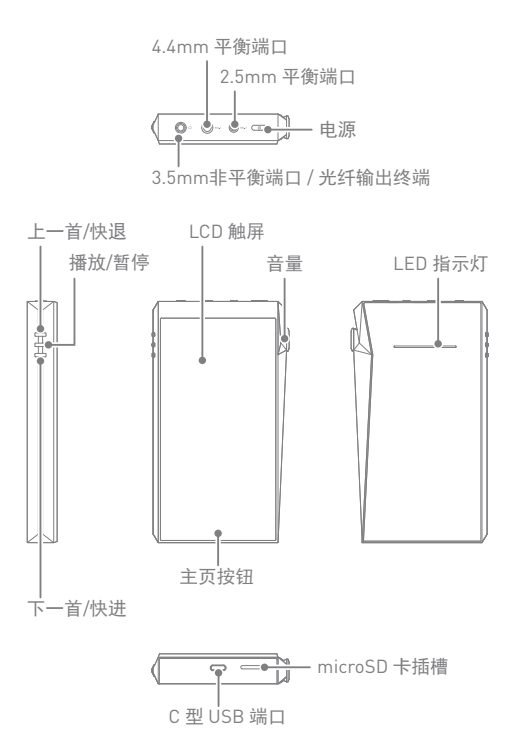

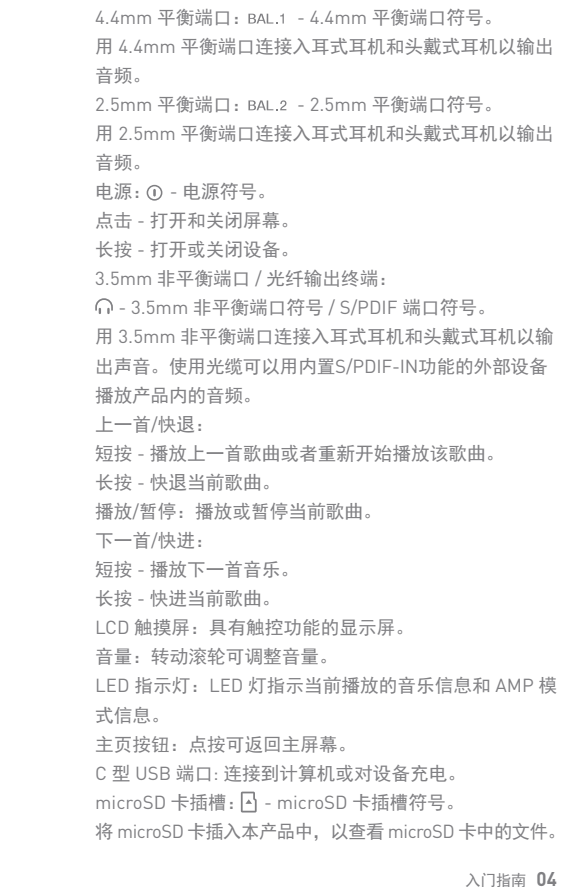

**Service Control** 

打开/关闭电源 电源管理

1. 长按 [电源] 打开设备。

- 2. 打开设备后,长按 [电源] 关闭设备。将出现确认消息。
- 3. 按 [确认] 关闭设备。

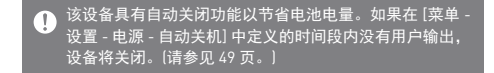

#### 打开/关闭屏幕

- 1. 打开设备后,按 [电源] 关闭屏幕。
- 2. 再次按 [电源] 打开屏幕。

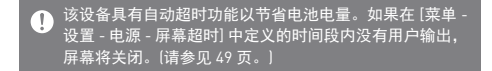

#### 重置功能

1. 如果出现意外设备故障或者冻结,长按 [电源] 7 秒可 强制进行关闭。 关闭后可以重新启动设备。

重置设备将不会影响存储的数据或时间设置。  $\mathbf \Omega$ 使用产品时,请勿使用重置功能。这样做可能会损坏设备 上的数据。

充电

通过适配器充电

1. 市售 9V 1.67A 适配器也可用于充电。

快速充电: 大约 3.5小时 (电量完全耗尽,关机,9V 1.67A 适  $\bullet$ 配器) / 正常充电: 大约 5小时 (电量完全耗尽,关机,5V 2A 适配器) 可以使用 9V 1.67A 的快速充电器。使用 12 V 适配器时, 电池将不会正常充电,并可能会损坏产品。 对于因使用不符合建议规格的适配器而引起的问题,制造 商不承担任何责任。

许接 连接 3.5mm 非平衡端口

1. 将入耳式耳机或头戴式耳机连接 3.5mm 非平衡端口。

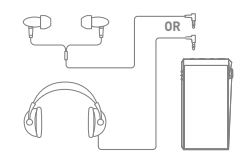

连接 2.5/4.4 mm 平衡端口

1. 将支持 2.5 mm 到 4.4 mm 平衡电缆的入耳式耳机或头 戴式耳机连接到 2.5 mm 到 4.4 mm 平衡端口。

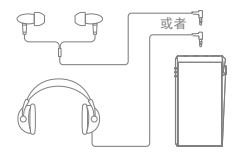

连接到计算机

- 1. 打开设备和 PC。
- 2. 使用 C 型 USB 电缆将本产品连接至 PC 将遵循 [菜单 设置 - USB 模式] 设置。
	- 媒体设备(USB 驱动器): 将文件从 PC 传输到设备。
	- DAC 输入: 通过设备聆听连接的 PC 中的音乐。

(请参见 36 页。)

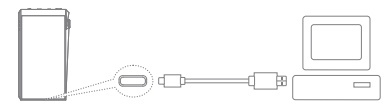

Mac 用户需要从 Astell&Kern 网站下载并安装 MTP 程序。  $\overline{C}$ [http: //www.astellnkern.com > 支持 > 下载] 针对光纤连接,在将设备连接至计算机之前请退出任何不 必要的程序。 请勿使用除本产品随附的 C 型 USB 电缆以外的电缆。这 样可能导致故障。 仅在 Mac 上使用 USB 2.0。 建议在连接支持 C 型端口的 MAC 时使用两端都为 C 型的 电缆。 如果在播放 DXD 或 DSD 文件时连接 USB,将出现一个模 式选择弹出窗口, 让您选择模式。 外部设备连接: 连接 MTP、USB 音频和 CD Ripper。 设备充电: 为设备充电 。

断开与计算机的连接

1. 完成产品和 PC 间的传输后断开 C 型 USB 电缆。

在操作(例如文件传输)期间断开设备与计算机的连接可能  $\top$ 会损坏设备上的数据。

将文件(文件夹)复制到本产品中

1. 要从计算机复制文件/文件夹,请选择所需的文件/文件 夹,并将其拖动至 USB 设备。

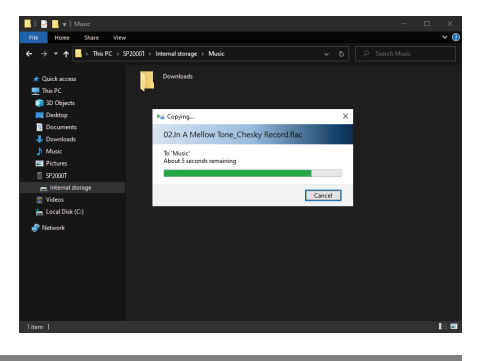

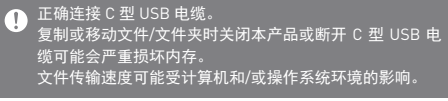

删除本产品中的文件(或文件夹)

- 1. 右键单击所需的文件/文件夹,然后选择 [删除]。
- 2. 在 [确认文件/文件夹删除] 窗口中选择 [是] 可删除选择 的文件/文件夹。

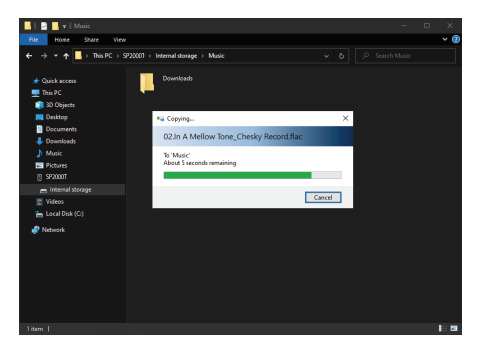

#### 插入/拔下 microSD 卡

1. 参考右图将 microSD卡轻轻 地插入 microSD卡插槽中。

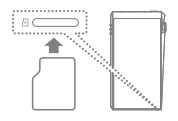

- 2. 要安全拔下 microSD 卡, 请从通知栏中选择 [安全删除 SD 卡] 或者从 [菜单 - 电源-系统信息] 中选择 [卸载 Micro  $SD + 1$ .
- 3. 轻按 microSD 卡, 使其从插槽 中弹出。

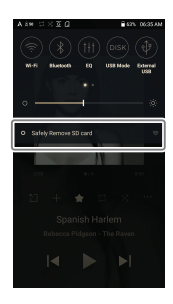

建议使用的 microSD 卡

microSD: SAMSUNG, SANDISK

#### 最大容量: 1TB  $\bullet$

插入 microSD 卡时的注意事项

- 请勿将 microSD 卡强行插入插槽。 否则可能导致产品出现故障或者损坏此卡。
- 请勿反复插入/拔下 microSD 卡。
- 如果未正确插入, microSD 卡可能会导致产品故障或卡在产 品内。

拔下 microSD 卡时的注意事项

- 请务必安全地从设备拔出 microSD 卡。 未能按照正确程序操作可能会损坏数据并严重损坏系统。
- 请勿在使用期间拔下 microSD 卡。 否则可能导致故障、删除数据并损坏 microSD 卡。

使用 microSD 卡时的注意事项

- 如果 microSD 卡无法识别或无法正常工作,请在 FAT32 系统 (首选)中将此卡格式化。
- 使用除建议使用的 microSD 卡以外的卡可能会导致故障。
- 产品包装中不包含 microSD 卡。请另外购买。
- Wi-Fi 更新/OTA(空中下载) 固件更新
	- 1. 连接至无线网络。
	- 2. 当新的固件版本可用时, 屏幕将显示"固件更新指南" 窗口。
	- 3. 选择 [更新] 并选择要更新的项目。
	- 4. 按照屏幕上的说明进行固件更新。
		- 有关 Wi-Fi 连接, 请参见 51 页。  $\Box$ 如果电池电量过低,固件更新可能不会成功。(最低需要 20% 的电量。) 在文件下载期间移动至另一屏幕将取消下载。 在下载更新文件时请勿断开无线网络。否则可能导致数据 损坏和/或系统损坏。 如果升级期间出现错误或通知栏中的通知消失,请通过 [ 菜单 - 设置 - 更新 - 系统] 重新下载固件更新。

基本操作 LCD 触摸屏

1. 此设备配备了 LCD 触摸屏,可让您通过触摸屏幕进行 操作。 通过触摸屏幕可访问设备各项功能。

● 为了防止损坏屏幕, 请勿使用尖锐的物体并避免用力过度。

返回主屏幕

 $1.$  按  $[O]$  返回主屏幕。

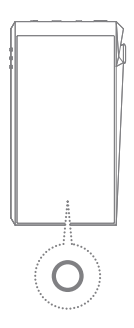

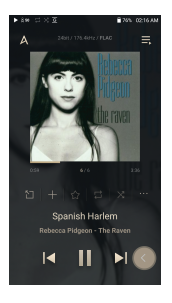

菜单

1.用手指从触摸屏的上边缘向下滑动可显示通知栏。

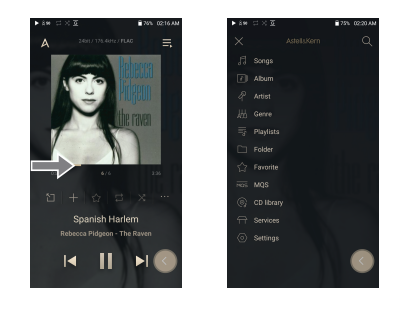

**4 当使用 AK CD RIPPER 提取音乐文件并将歌曲存储在"翻录** "文件夹时,显示 CD 库菜单。

#### 通知栏

1. 触摸并在主屏幕上下拖动可显示通知栏。

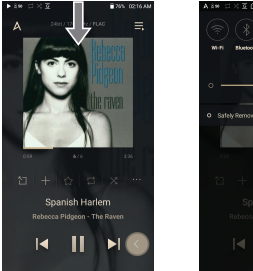

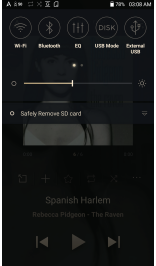

查看当前播放列表

1. 用手指从触摸屏的右边缘向左滑动可显示"正在播放" 菜单。

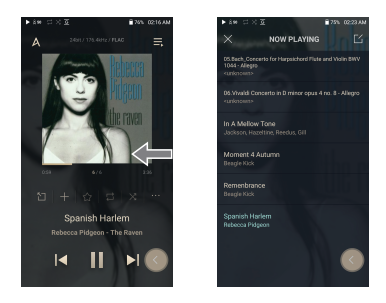

查看播放历史记录

1. 用手指从触摸屏的底部边缘向上滑动可显示"播放历史 记录"菜单。

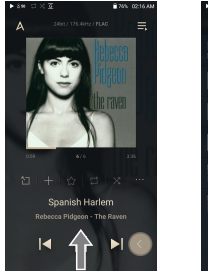

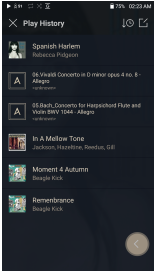

### **User Guide**

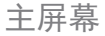

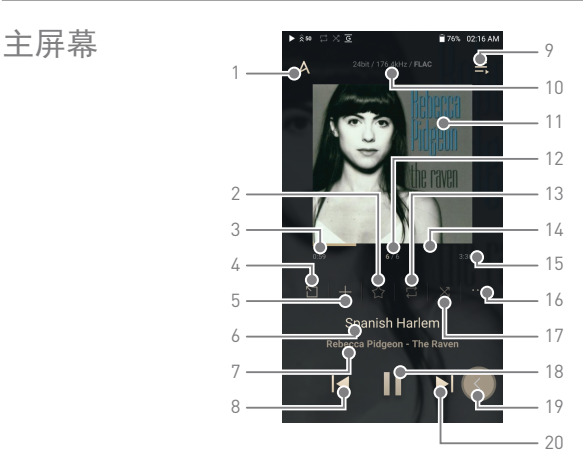

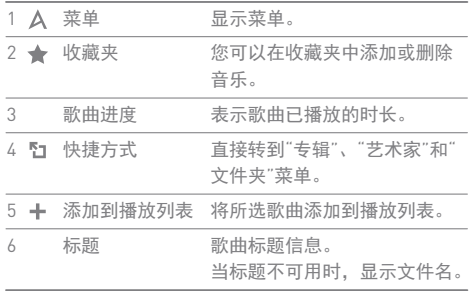

设备使用 **16**

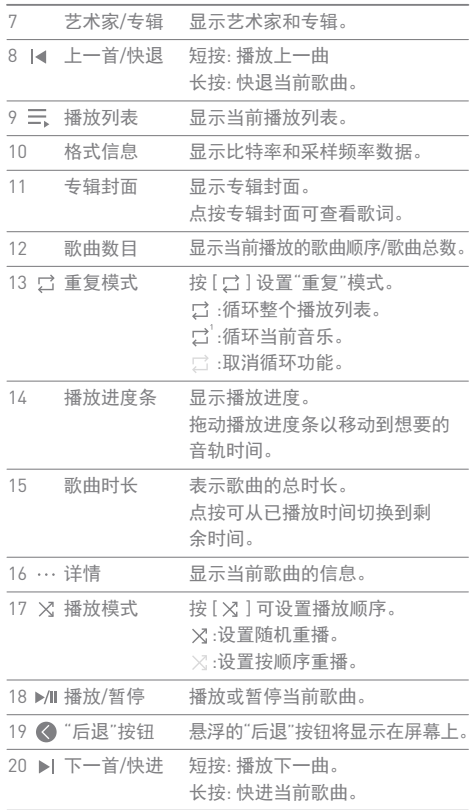

**Service Control** 

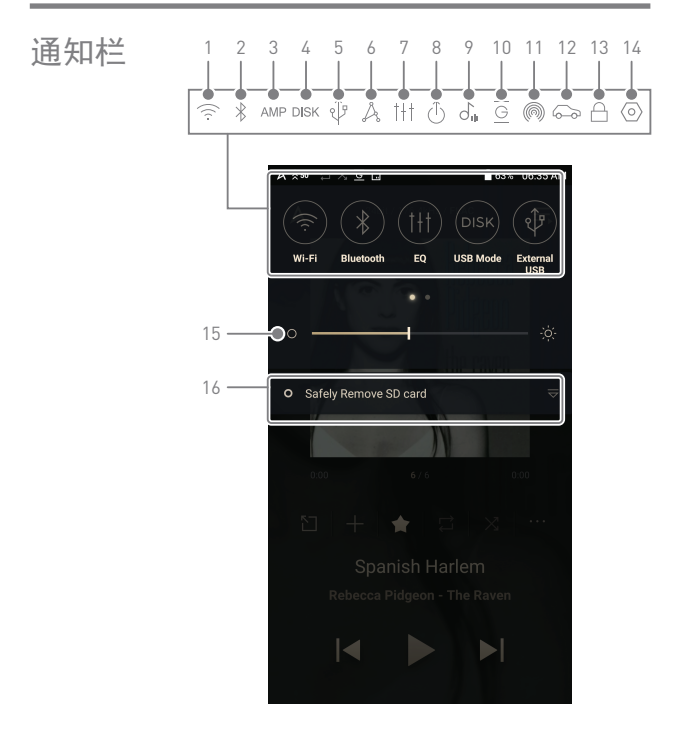

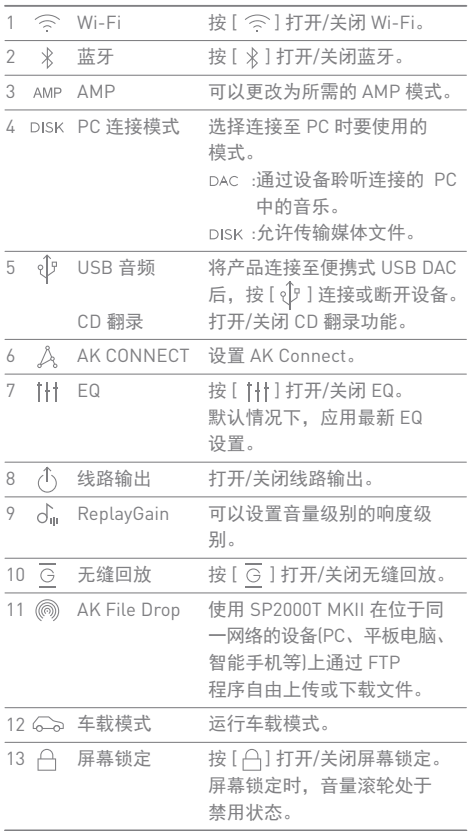

**Service Control** 

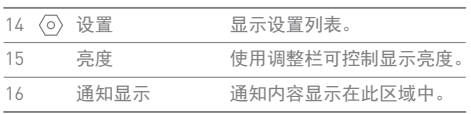

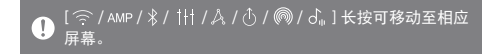

Open APP 服务使用户能够将特定的 APK 音乐流应用安装 到设备。将所需的 APK 复制到产品的 Open Service 文件夹中, 然后在产品的菜单服务中安装相关应用。 Open APP 服务

> 您尝试安装的应用的来源未知。请注意,如果您安装了应  $\overline{C}$ ……………………………………………………………………………<br>用,设备可能会损坏并且个人数据可能会受到影响。 如果您安装了未知来源的应用,尽管有此警告,对于因安 .<br><u>装此应</u>用导致的设备和数据损坏,本公司不承担任何责任。 此外,下载和安装此类应用可能会限制本公司提供的售后 服务范围。

#### SP2000T 可以访问和播放同一网络中的 PC 上存储的音 乐文件,并通过 Astell&Kern 扬声器输出声音。 AK **CONNECT**

使用 AK Connect 连接音乐库/扬声器

- 1. 打开音乐库设备和/或扬声器和 AK 播放器。
- 2. 将所有设备连接至同一 Wi-Fi 网络。
- $3.$  按住通知栏中的 [  $\Delta$  ] 或选择 [菜单-设置-AK CONNECT], 开启 AK CONNECT 功能。
- 4. 按菜单上的 [AK CONNECT]。
- 5. 显示与 AK 播放器位于同一 网络上的库/扬声器列表。
- 6. 选择要连接的库/扬声器。

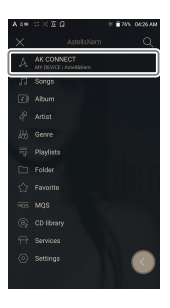

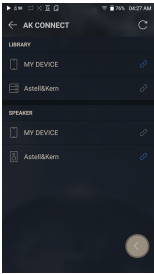

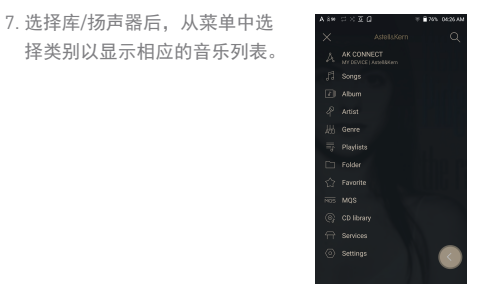

### **4** 有关 Wi-Fi 连接, 请参见 51 页。

流媒体库中的音乐

- 1. 从库菜单选择类别以查看音 乐列表。
- 2. 选择一首歌曲开始流传输。

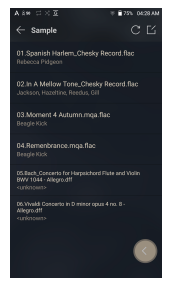

下载库中的音乐

- 1. 从库菜单选择类别以查看音 乐列表。
- 2. 按音乐列表右上角的 [  $\lceil$  1 按钮。
- $3.$  选择所需音乐并按 [  $\bigvee$  ] 开始 下载。
	- 通知栏上会显示一条消息指出 下载完成。

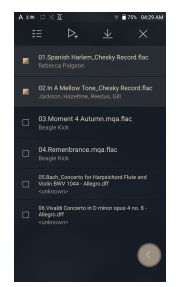

**根据网络状况,歌曲加载可能会比较慢或流<u>传输可能会比</u>**  $\bullet$ 较卡。 将库用于其他进程会降低库的响应时间。 如果您同时进行流式传输和下载,这可能会降低设备的反 应时间,具体取决于 Wi-Fi 网络或服务器的速度。 触摸正在通知栏中下载的项目并将其移动到窗口,可停止 下载。

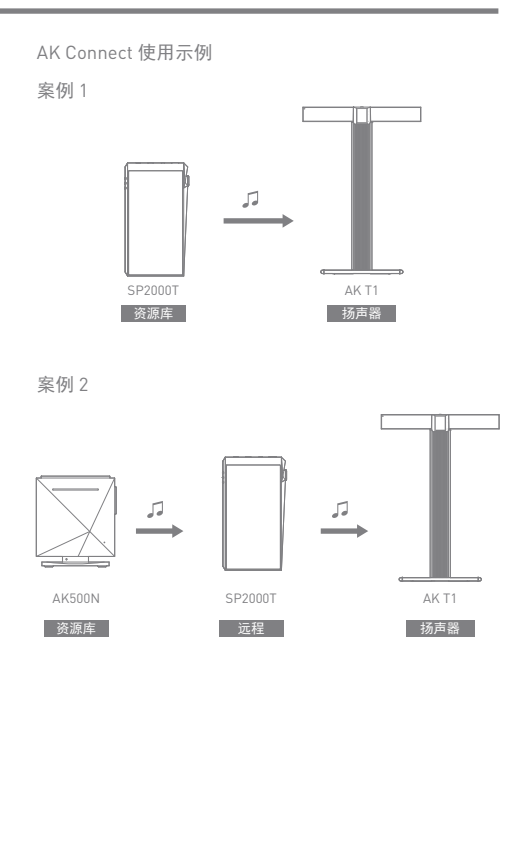

案例 3 JJ SP2000T AK500N 远程与资源库 扬声器

案例 4

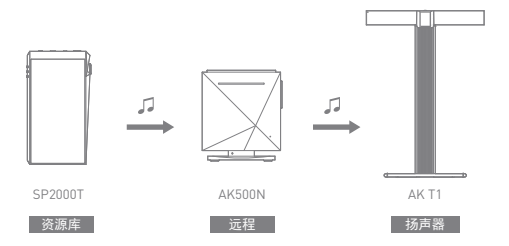

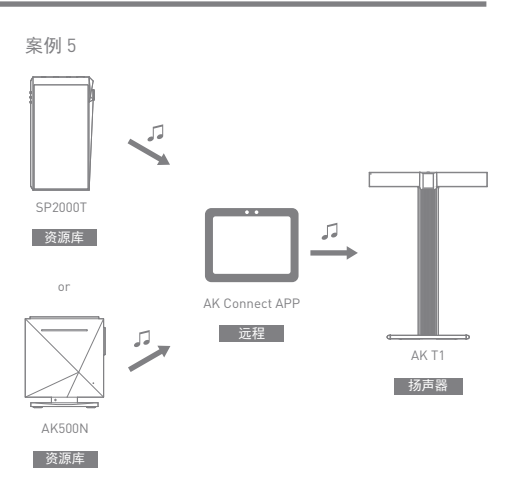

AK File Drop

使用 SP2000T 在位于同一网络的设备(PC、平板电脑、 智能手机等)上通过 FTP 程序自由上传或下载文件。

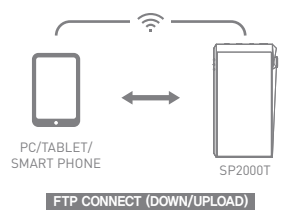

使用 AK 文件拖放功能

1. 将 SP2000T 和所需设备连接到 同一网络,然后启用 SP2000T 上的 AK 文件拖放功能。

- 2. 在要连接的设备的 FTP 程序中 输入 SP2000T 上显示的地址、 ID 和密码。
- 3. 使用连接的设备下载或上传所 需文件。

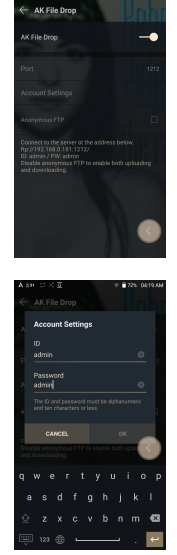

#### $\bullet$ 您可以通过匿名 FTP 进行连接,而无需登录,但是仅支持 下载。 可将 AK 文件拖放添加到通知面板。

聆听音乐 选择音乐

1. 从菜单选择类别以显示相应的音乐列表。 2. 从列表中选择一首歌曲开始播放。

选择 [文件夹] 以按文件夹搜索音乐。  $\mathbf \Omega$ 连续播放时间: 大约 9小时 (音乐: FLAC、16 位、44.1khz、非 平衡、音量 50、EQ 关闭、LCD 关闭, OP AMP) 支持的格式: PCM [8~384kHz(8/16/24/32bit)] DSD [2.8/5.6/11.2/22.4MHz]

聆听音乐

- 按菜单列表中的 [ Q ] 并输入标题, 将显示搜索结果。
- 按菜单列表顶部的 [ X ] 可隐藏菜单列表。
- 按播放历史记录列表顶部的 [ 1.① / 1.1> ] 时, 音乐列表 会按照最近播放/最常播放的顺序排序。
- 选择 [MQS] 类别后, 按顶部的 [ 1= / 1; ], 可按高品 质/字母顺序排序音乐列表。
- 在 [MQS] 类别中, MQS 选项卡显示 24 位或以上的 MQA, PCM 文件, DSD 选项卡则显示 DSD 文件。  $0$  MQS: MQA  $[44.1 - 384$  kHz $(24 \text{ (1)}]$ o MQS: PCM [8~384 kHz (24/32 位)]  $0DSD:DSD [2.8/5.6/11.2/22.4MHz]$
- 选择 [文件夹] 分类。然后查看文件/文件夹的内部/外 部内存容量,再复制/移动音乐。
- 按音乐列表中的 [ 三 ] 可将所有音乐添加到当前播放列表。
- 按音乐列表顶部的 [  $\lceil$  ] 可查看选项。:
	- : 将所选列表添加到最前面/最后面/正在播放的当 前歌曲之后
	- 三: 将所选列表添加到播放列表
	- : 选择/取消选择整个列表
	- : 删除所选列表
	- $\times$ : 退出

设备使用 **29**

- 转动 [音量滚轮] 可调节音量。
- 播放期间, 点按 [ || ] 暂停播放, 点按 [ |> ] 继续播放。
- 播放期间, 点按 [ | 4 / ▶ | | 播放上一首/下一首歌曲。
- 播放期间, 长按 [14 / ▶ 11 快退/快进。
- 在播放期间,将播放进度条上的指示器拖动到所需的 曲目位置。
- 在主屏幕上按专辑封面可显示歌词。
- 选择 [专辑] 和 [CD 库] 类别后, 按顶部的 [ 9 / 三/ 2 ), 可按照专辑列表/列表/专辑封面对专辑列表排序。
- LED 灯指示当前播放的音乐信息和 AMP 模式信息。 o 16 位: 红色 / 24 位: 绿色 / 32 位: 橙色 / DSD: 紫色 OP AMP : 红色 / Tube AMP : 橙色 / Hybrid AMP : 青色

**● 在[菜单-设置-LED 指示灯]中打开/关闭 LED 指示灯。** 

播放列表屏幕

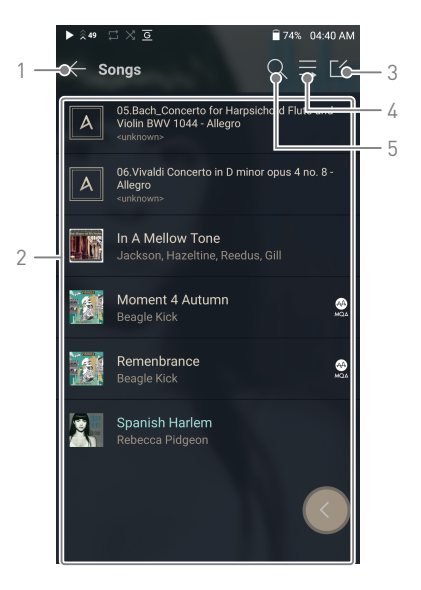

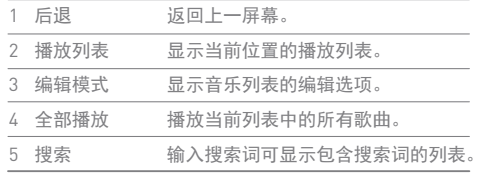

管理播放 列表

- 创建播放列表
- 1. 在主屏幕上按 [播放列表] 可查看 播放列表。
- 2. 选择屏幕右上角的 [ + ]。
- 3. 输入播放列表的名称,然后点按 [添加] 可创建新的播放列表。

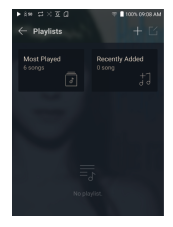

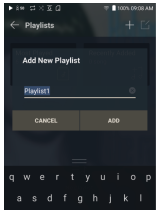

将歌曲添加到播放列表

- 1. 按 [播放列表] 可显示播放列表 清单。
- 2. 选择播放列表并点按 [+ 添加] 可显示歌曲列表。
- 3. 选择一首歌曲, 然后按 [+ 添加] 将歌曲添加到所选播放列表。

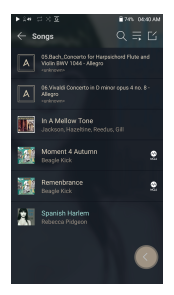

从播放列表中删除歌曲

- 1. 按 [播放列表] 可显示播放列表 清单。
- 2. 选择要编辑的播放列表。
- 3. 按顶部的 [ [ 1], 然后选择要从 播放列表中删除的歌曲。
- $4.$  按屏幕顶部的  $[$   $\overline{\Pi}$   $]$ 。
- 5. 按 [删除] 将歌曲从所选播放列 表中删除。

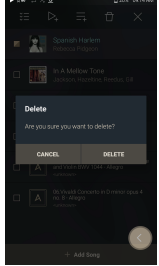

#### ● 此操作将只会从所选播放列表而非内存中删除歌曲。

#### 播放播放列表

- 1. 选择所需的播放列表进行播放。
- 2. 按屏幕右上角的 [  $[$  ] 播放整 个播放列表。
- 3. 若要播放部分播放列表或将其添 加到当前的"正在播放"播放列表, 请按播放列表顶部的 [  $\triangleright$  ], 选择要播放的音乐并按 [ 三 ] 将所选列表添加到顶部/底部/ 正在播放的当前歌曲之后。

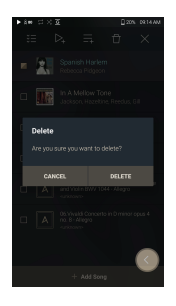

重命名播放列表

- 1. 按 [播放列表] 可查看播放列表, 然后按 [ [ 1]。
- 2. 选择要重命名的播放列表。
- 3. 按屏幕顶部的 [ T ] 可显示 "重命名"窗口。
- 4. 输入播放列表的名称, 然后点按 [重命名] 可在新名称下保存该播 放列表。

删除播放列表

- 1. 按 [播放列表] 可查看播放列表, 然后按 [ [ 1]。
- 2. 选择要删除的播放列表。
- $3.$  按屏幕顶部的  $\lceil \bigcap \rceil$ 。
- 4. 按 [删除] 删除选择的播放列表。

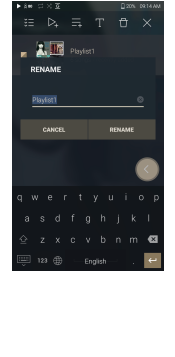

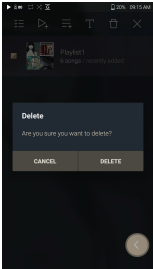

Replay Gain

校准响度

1. 选择音乐列表顶部的 [  $\lceil$   $\zeta$  ]。

2. 从音乐列表中选择所需的音乐, 然后按顶部的 [  $d$  ] 开始校准过程。

- 3. 将为播放列表中已校准的歌曲显示  $\lceil \frac{1}{2} \rceil$
- 4. 通过单击通知栏屏幕上或[菜单-设置 -ReplayGain ]中的 [ du ], 可以打开 或关闭 ReplayGain。

可以在"专辑"、"播放列表"或"文件夹"菜单中校准响度。 仅 24 位/192kHz 或更低的格式支持 ReplayGain。Ð

= rk

ent 4 Autumn mns fl

 $E = R = AR$ **In A Mollow Topp, Checky D** .<br>13. Moment 4 Autumn. mga ft 04.Remenbrance.mos

**Bundle Contents** 

安装

USB DAC USB DAC 允许将 SP2000T 识别为 PC 上的声卡。 PC 中的音乐通过设备的耳机端口播放,可获得增强的聆 听体验。

USB DAC 规格

- 支持的操作系统 Windows 8(32 位/64 位) / Windows 10(32 位/64 位) MAC OS 10.7 (Lion) 或更高版本
- USB DAC 支持规格 支持的格式: PCM [8~384kHz(8/16/24/32bit)] DSD [2.8/5.6/11.2MHz]
- 使用 SP2000T 的音量滚轮控制音量。

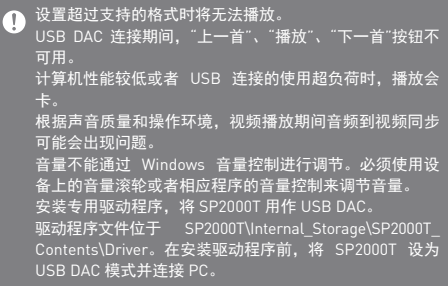

如何使用 USB 音频 通过连接市场中有售的便携式放大器和 DAC 来享受 USB 音频。

如何连接便携式 USB DAC

- 1. 使用专用电缆连接产品的 C 型 USB 终端和便携式 USB DAC。
- 2. 向下滚动通知栏后, 点按 [  $\hat{\mathbb{U}}$  ]。
- 3. 一旦 [  $\hat{\mathbb{U}}$  ] 被激活后, 便可通过便携式 USB DAC 的音 频输出插座来享受音乐。
	- 本产品随附的 C 型 USB 电缆用于连接 PC 或给产品充电。  $\overline{\textbf{r}}$ 关于专用电缆的说明,请参阅便携式 USB DAC 产品手册。 产品包装中不含 USB DAC 电缆。请单独购买。 根据使用的OTG电缆,连接可能不稳定。 如果在播放 DXD 或 DSD 文件时连接 USB,将出现一个模 式选择弹出窗口, 让您选择模式。 外部设备连接: 连接 MTP、USB 音频和 CD Ripper。 设备充电: 为设备充电 。

如何更改 USB 音频 DSD 输出类型

您可以更改从 USB 音频中输出的 DSD 数据的输出类型。 1. 在 [菜单 - 设置 - USB 音频] 上选择一个 DSD 输出类型。

- PCM : 该设备的 DSD 已转换为 PCM 并通过 USB 音 频输出。
- DoP : 该设备的 DSD 已转换为 DoP 并通过 USB 音频 输出。
- MQA : S/W MQA 解码激活可选。

选项因连接的外部设备不同而有所差异。

请参考每个设备的规格。

便携式 USB DAC 必须能通过微型 USB 的 OTG 接收数字输  $\overline{\mathbb{T}}$ 入。 取决于便携式 USB DAC 的微型 USB 的数字输入规格,可 能无法优化输出。这不是设备缺陷,也不是换货或退款的 理由。 在 DSD 输出类型为 DoP 的情况下,取决于便携式 USB DAC 的规格,可能只会输出噪音。

CD翻录 连接 AK CD-RIPPER(单独出售)翻录 CD。

连接 AK CD-RIPPER

- 1. 使用合适的电缆将 AK CD-RIPPER 连接至设备的 USB C 型端口。
- 2. 在通知栏中, 按 [  $\hat{\psi}$  ] 连接设备并激活"CD 翻录"菜单。
- $3.$  翻录完成后, 在断开连接之前, 按通知栏上的 [ $\hat{\psi}$ ] 取消/断开与设备的连接。

本产品随附的 C 型 USB 电缆用于连接 PC 或给产品充电。  $\left( \, 1 \right)$ 产品包装中可能不提供专用 USB C 型 OTG 电缆,具体视 CD-Ripper 的型号而定。 连接可能会不稳定,具体取决于使用的 OTG 电缆。 如果在播放 DXD 或 DSD 文件时连接 USB,将出现一个模 式选择弹出窗口,让您选择模式。 外部设备连接: 连接 MTP、USB 音频和 CD Ripper。 设备充电: 为设备充电 。

自动选择 CD Ripper 功能

1.在[菜单-设置-CD Ripper-基本运行]中选择要自动运行 的功能。

设备使用 **38**

- 2.选择[CD 播放器]/[CD 翻录]功能。
- 3.选择[每次连接时选择]时,每次插入 CD 时都将显示功 能选择弹出窗口。

自动 CD 翻录

- 1. 在[菜单-设置-CD Ripper-基本运行-CD 翻录]中选择翻 录功能。
- 2. 连接 AK CD-RIPPER 并插入 CD。
- 3. 将通过 Gracenote 检索已插入 CD 的元数据(ID3 标签)。
- 4. 元数据检索完成后,CD 翻录将自动开始。
- 5. 完成后, 在结果上点击 [确定], 提示完成自动 CD 翻录。

CD 翻录结果

- ●: 表明 CD 翻录已完成, 或者尽管发生错误, CD 翻录 已通过纠正错误成功完成。
- : 表明可通过用户输入取消当前翻录的歌曲。
- !: 表明由于 CD 刮痕或者其他相似原因, CD 翻录失败。 也表明由于用户干扰,CD 翻录取消。

要搜索 Gracenote 数据库, 设备必须连接 Wi-Fi。根据网  $\mathbf \Omega$ 络环境的不同,数据库访问时间可能有所不同。 请注意某些 CD 的原数据无法在 Gracenote 数据库上获得。 当进行 CD 翻录时,您不能访问主屏幕。 在 CD 翻录期间,将禁用 AK Connect 服务。当 CD 翻录完 成时,该服务将自动重启。 翻录期间禁用音乐播放。 您可以在 [菜单 - 设置 - CD 翻录] 菜单下, 设置想要的文件 格式和翻录速度。 当启用 [菜单 - 设置 - CD 翻录 - 错误纠正] 下的功能时,系 统将多次尝试纠正出现错误的数据。请注意当此功能启用 时, CD 翻录速度将受到影响。

## AK CD 播放器

使用 AK CD 播放器功能

- 1. 通过使用专用电缆连接 SP2000T 的 USB Type-C 端口 和 AK CD-RIPPER,来使用 CD 播放器。
- 2. 插入 CD 后, 向下滑动屏幕以打开通知栏, 然后按 [CD Ripper] 选择所需功能。
- 3. 在"功能选择"中选择 [CD 播放器],以便在移动到 CD 播放器应用后自动播放。
	- 本产品随附的 C 型 USB 电缆用于连接 PC 或给产品充电。  $\sqrt{ }$ 产品包装中可能不提供专用 USB C 型 OTG 电缆,具体视 CD-Ripper 的型号而定。 连接可能会不稳定,具体取决于使用的 OTG 电缆。 要搜索 Gracenote 数据库,设备必须连接 Wi-Fi。根据网 络环境的不同,数据库访问时间可能有所不同。 请注意某些 CD 的原数据无法在 Gracenote 数据库上获得。 支持常规音频 CD 和 MQA-CD 播放, 但 MP3-CD 无法播放。

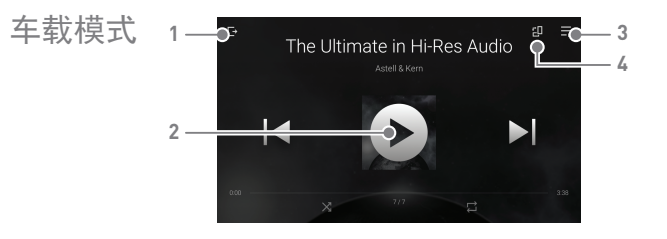

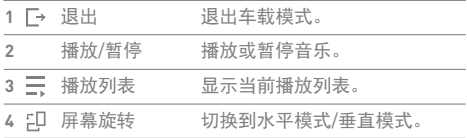

书签功能 您最多可以选择五个文件夹显示在屏幕顶部。

设置书签

1. 选择音乐列表顶部的[  $\lceil$   $\zeta$  ]。

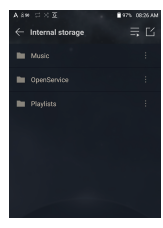

2. 从音乐列表中选择所需的文件夹, 然后在底部选择[ | ], 以将所选 文件夹显示在音乐列表的顶部。

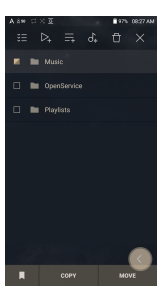

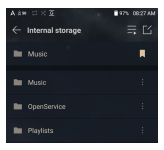

#### 最多可以设置5个书签。

收藏夹 功能

您可以使用"收藏夹"功能将当前正在播放的歌曲制作到自 己的列表中。

设置收藏夹

1. 在主屏幕上按[ ★ ], 将正在播 放的歌曲添加/删除到收藏夹列 表中。

2. 从主屏幕向[左→右]方向拖动 以显示菜单列表。 按[收藏夹]显示您的收藏夹列表。

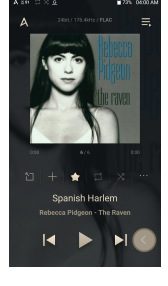

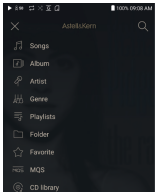

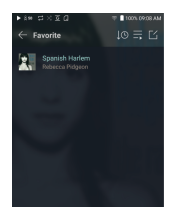

设置 根据用户需求设置设备。 设置菜单可能因固件版本而异。

#### 设置

 $1.$  选择 [菜单 - 设置] 或选择主屏幕上通知栏中的  $[$   $\odot$   $]$ 。 2. 选择所需项以设置。

#### Wi-Fi

更改无线网络设置并打开/关闭 Wi-Fi。

#### **4 请参见手册第 51 页, 了解有关设置 Wi-Fi 的详细信息。**

#### 蓝牙

连接蓝牙设备可无线听音乐。

● 请参见 52 页的 [使用蓝牙] 获取详细信息。

Bluetooth 编码解码器

配置双向 Bluetooth (RX/TX) 以使用支持 Bluetooth 的 设备无线收听音乐。

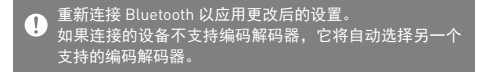

AK CONNECT

设置是否使用 AK Connect。

AK File Drop

启用或禁用 AK 文件拖放。

均衡器

根据用户偏好设置均衡器。 用户 EQ: 根据用户偏好调节频率。

使用均衡器可能对设备性能产生负面影响。  $\overline{\mathsf{T}}$ 请参见第 55 - 57 页,了解有关使用均衡器的详细信息。 无中断/安静地播放下一首歌曲。

EQ Sync

您可以共享用户 EQ。 计算机 -> SR25 MKII -> 内部存储 -> Eqlists -> "User EQ.dat"

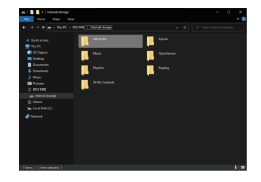

用户 EQ 文件只能在同一型号设备之间共享。  $\bigcirc$ SR25 MKII 的用户 EQ 在 SE100 中不可用。 如果用户 EQ 文件受到外部修改或更改,则将无法使用。 SR25 MKII 中不显示 User EQ.dat. 但您可以在 PC 上进行查 看。 最多显示 20 个用户 EQ。

无缝回放

无中断/安静地播放下一首歌曲。 仅支持在两个具有相同比特率、采样率和声道的文件 之间无缝播放。

线路输出

设置激活 Line-out 时生成的电压值。

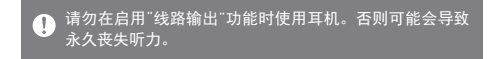

左右平衡

调节耳机/听筒的左右平衡。

播放设置

从菜单中选择音乐可设置播放期间加载歌曲的位置和方式。

ReplayGain

可以设置音量级别的响度级别。

提示面板

在提示面板添加快捷设置按钮,或变更顺序。 拖放图标以添加快速设置按钮或更改偏好顺序。

AMP 模式

可以更改为所需的 AMP 模式。

#### Τ 工作时间因 AMP 模式而异。

CD 翻录

设置自动 CD 翻录功能以及文件格式和翻录速度。

USB 模式

- 媒体设备(USB 驱动器): 连接至计算机传输媒体文件。
- DAC 输入: 通过设备聆听连接的 PC 中的音乐。

USB 音频

它设置了通过便携式 USB DAC 输出的 DSD 的输出类型。

 $\overline{C}$ 在使用 USB 音频的同时无法使用 Bluetooth 功能。

车载模式

- 打开/关闭车载模式。
- 双击唤醒功能
	- 屏幕关闭后,触摸屏幕两次即可打开屏幕。
	- 连接充电器时,屏幕将保持常亮。
	- 即使连接了充电器,如果使用电源键关闭屏幕,双击 唤醒功能仍处于激活状态。

DAC 滤波器

DAC 滤波器仅适用于 24 位/192 kHz 或更低水平的 PCM 格式,而不适用于 MQA 和 DSD 格式。

 $\bigoplus$  播放 MQA 时,不会应用用户设置的 DAC 滤波器。

音量限制

当音量达到一定水平时显示警告并设置相关选项。

设备使用 **47**

屏幕亮度

调节屏幕亮度设置。

日期与时间

设置当前日期和时间。

设备名称

设置设备的名称。 名称最大长度为 50 个字符。

语言

选择显示语言。 支持的语言:英语、韩语、日语、中文(简体中文/ 繁体中文)、法语、俄语、德语和西班牙语。

输入法

- "后退"按钮:悬浮的"后退"按钮将显示在屏幕上。 通过用手指拖放图标将"后退"按钮移动到所需位置。
	- 将该按钮移动到屏幕中央以停用它。 若要重新激活该按钮,请使用"设置"中的"输入法"菜单。
- 键盘:选择键盘语言。
	- 支持的语言:英语、韩语、日语、中文(简体中文/ 繁体中文)、法语、俄语、德语和西班牙语。
	- 支持的语言可能因您的位置而异。

电源

- 自动关机: 如果特定时间段后未操作产品和按钮, 设备 将自动关机。
- 关闭屏幕: 屏幕超时:如果没有用户输入,屏幕将在指定 时间段后关闭。
- 设置睡眠定时: 设定的时间过后,播放将停止,设备将 根据[自动关机]中设定的时间关闭。

#### 下载

为下载的文件选择文件夹。

使用 AK Connect 下载文件时会设置默认文件夹。选择 [选  $\mathbb{T}$ 择文件夹] 后,每次下载文件都会提示用户选择下载文件夹。

#### 更新

- 系统更新: 有新版本时更新系统。
- 应用程序更新: 有新版本时,更新默认的应用程序(包括 Services)。

#### 系统信息

- 设备信息:查看型号、固件版本、MAC 地址和内存使 用情况信息。可以安装/卸载 microSD 卡,并可以删除 数据。
- 法律信息:查看开源许可证和规范。

格式化 microSD 卡将删除内存卡上的所有数据。请务必在 Τ 格式化之前备份所有重要的文件。 从计算机格式化 microSD 卡时, 请务必选择 FAT32 系统。

系统恢复

- 初始化媒体:重置并重新扫描内部数据库。 根据设备上存储的文件数量,数据库初始化时间可能会 有所差异。
- 设置重置:将所有用户设置重置为默认设置。
- 出厂设置重置:删除所有用户数据并将所有用户设置重 置回默认设置。

连接至

连接至网络

Wi-Fi

1. 长按诵知栏中的 [ 会 ] 或者选择 [菜单 - 设置 - Wi-Fi] 可显示接入 点 (AP) 列表。

- 2. 选择所需 AP 以连接至无线网络。
	- 可能需要其他信息(例如密钥索 引和网络密钥),具体取决于 AP 设置。

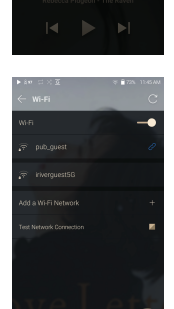

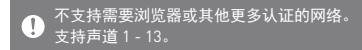

使用蓝牙 配置双向 Bluetooth (RX/TX) 以使用支持 Bluetooth 的设 备无线收听音乐。

打开/关闭蓝牙

使用之前,蓝牙设备必须与 SP2000T 配对。有关详细信息,请参见 蓝牙设备的说明手册。 1. 从主屏幕中选择 [ \* ], 或者从

 [菜单 - 设置 - 蓝牙] 中选择 [打开 /关闭]。

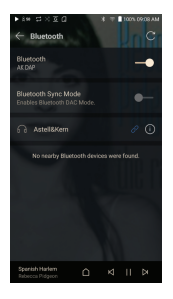

蓝牙配对

1. 从可用设备列表中选择相应的蓝牙设备。

终止蓝牙连接

1. 点按连接的蓝牙设备并确认消息 提示以断开设备连接。

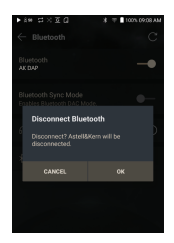

删除蓝牙配对

- $1.$  按已配对设备右侧的 $[$  (i) ] 可 前往"设置"。
- 2. 选择 [删除配对] 完成过程。

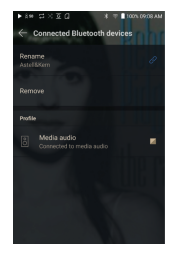

使用 Bluetooth Sink 模式

与从智能手机连接到 Bluetooth 扬声器类似, 通过从外部 设备连接到 SP2000T,可以在 SP2000T 上播放在外部 设备上播放的音乐。

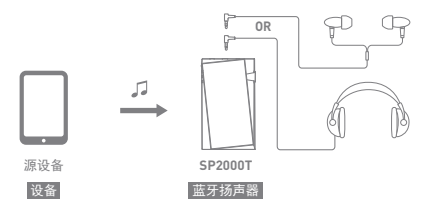

1. 启动 Bluetooth Sink 模式。

2. 从外部设备的 Bluetooth 菜单 中搜索并连接到 SP2000T。

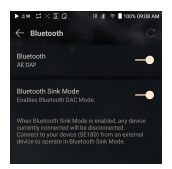

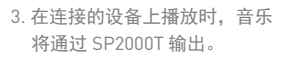

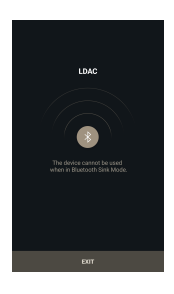

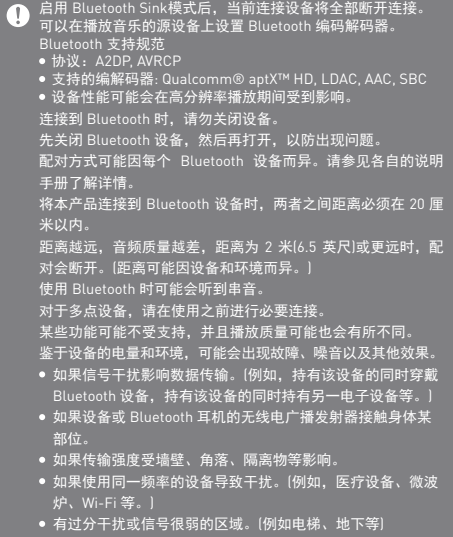

设备使用 **54**

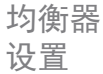

均衡器设置

1. 长按 [ ] | ] 通知栏或打开 [菜单 - 设置 - 均衡器]。

2. 按 [NORMAL EQ], 然后选择 [+]。

3. 输入自定义 EQ 设置的名称并 选择 [保存]。

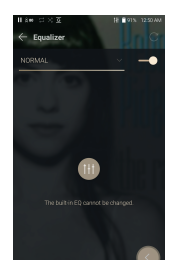

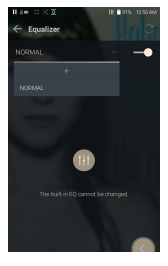

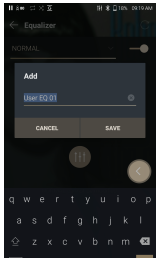

- 4. 根据用户偏好上下调节频率。
- 5. 屏幕左下角的数值可以进行微调。

6. 按顶部的 [高级] 选项卡显示 PEQ 设置屏幕。 调节频率/Q/增益。

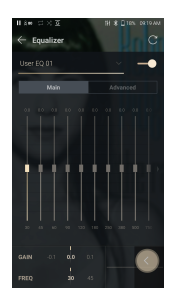

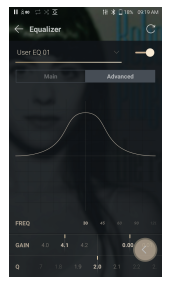

删除自定义均衡器设置

- 1. 按均衡器左上角的 [NORMAL EQ]。
- $2.$  按要删除的 EQ 名称旁边的  $[$   $\overline{1}$   $]$ .
- 3. 按 [确定] 删除选择的 EQ 设置。

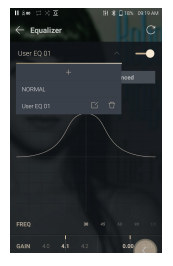

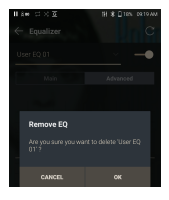

重命名自定义均衡器设置

- 1. 按均衡器左上角的 [NORMAL EQ]。
- 2. 按您希望更改的 EQ 设置名称旁 边的 [ 口 ] 并为所选 EQ 输入一 个新名称。
- 3. 按 [更改] 保存。

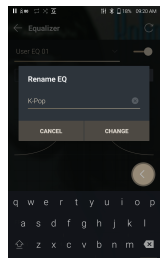

安全注意 事项

设备

- ●将插头插入耳机、非平衡或 USB 端口时, 请勿用力或 者撞击插头。
- 请勿在设备中插入任何金属物体(硬币、发夹等)或易燃 碎屑。
- **•** 请勿在设备上放置重物。
- 如果弄湿设备(淋雨、洒上水、化学制品、化妆品、 汗水,或者受潮等),请勿打开设备电源,让其彻底变干。 (不管是否在保修期内,由于洒上液体引起的故障需要收 取维修费用,并且此类损坏可能无法维修。)
- 避免阳光直射设备或者将设备暴露干极端温度下(0℃ - +40℃), 例如夏季将设备放置在汽车内。
- 请勿在湿热场所存储或使用设备,例如桑拿房。
- 避免在过分潮湿、灰尘或烟雾过多的场所存储设备。
- 请勿在毛毯、电热毯或者地毯上使用设备。
- 请勿将设备置于火源或微波附近。
- 切勿尝试对产品进行拆卸、维修或改装。
- 请勿在打开电源的情况下将设备长时间存放在狭小的空 间内。
- 请勿将设备放置在磁性物体附近(磁铁、电视机、显示器、 扬声器等)。
- 请勿在设备上使用化学制品或清洁用品,这样可能会损 坏油漆或表面涂层。
- 避免让设备跌落或使其受到强烈冲击(过度振动等)。
- 请勿同时点按多个按钮。
- 请勿在传输数据期间断开与 C 型 USB 电缆的连接。
- 连接 C 型 USB 时,请使用 PC 背部的 USB 端口。 连接至有问题或损坏的 USB 端口可能会损坏设备。
- 长时间显示一张图像可能导致屏幕灼伤(残留余像)。
- 在屏幕上使用劣质保护膜或不干胶贴纸可能会损坏屏幕。
- 请勿将任何异物插入耳机端口。
- 设备在播放和充电时可能会发热,请小心拿放。
- 产品的边角可能尖锐,请小心拿放。

#### 其他

- 请勿在驾驶任何类型的车辆时使用入耳式耳机/头戴式 耳机或使用本产品。这不仅非常危险,而且可能还会违 反当地的法律。
- 请勿在进行户外活动(驾驶、散步、徒步等)期间使用本 产品。
- 请始终在安全的环境中使用本产品,以免发生事故。
- 移动过程中使用本设备时,请务必注意周遭的环境。
- 避免在暴风雨中使用本设备以减小遭遇电击的可能性。
- 如果使用本产品期间或使用后立即感到耳鸣,请调低音 量或停止使用并就医。
- 请勿长时间以过高音量听音乐。
- 请勿以过高音量使用耳机/听筒。
- 请小心不要让耳机落入其他物体中。
- 请勿在睡觉时塞着耳机或者长时间将耳机塞在耳中。

故障排除 查看常见问题的解决方案。

- 1. 设备无法打开。
	- 由池可能需要充电。请至少为设备充电一小时, 然后 重试。
	- 重置设备并重试。(请参见 5 页。)
- 2. 通过USB电缆将设备连接至计算机后,设备不充电。
	- 使用 C 型 USB 电缆连接 PC。 取决于 PC 的条件,可能无法充电。 (不建议使用 PC 充电。请使用适配器。)
	- 使用 C 型 USB 电缆连接适配器。
- 3. 计算机无法识别设备或者连接时出错。
	- 使用计算机背部的 USB 端口。
	- 检查 C 型 USB 电缆是否正确连接。
	- 检查是否已在其他计算机上正确连接设备。
- 4. 屏幕反复关闭。
	- 屏幕会在定义的时间段之后自动关闭以降低电池消耗 量。请在 [菜单 - 设置 - 节能 - 屏幕超时] 中设置时间。
- 5. 屏幕无法正常显示图像。
	- 检查屏幕是否破损。
- 6. 没有声音, 或者为静音/干扰音。
	- 检查音量设置是否高于 [0]。
	- 检查耳机是否正确插入, 并确保没有杂物阻塞端口连 接。
	- 确认音乐文件未损坏。
	- 确认音频设置已正确设置。(平衡、线路输出等)
- 7. 不能播放文件,或在使用某个文件时,产品不稳定。
	- 此文件的情况可能会引起以下问题:
		- 播放不稳定或者难以播放。
		- 产品可能无法正常工作。
		- 使用计算机播放时,此文件的声效可能有所不同。
		- 播放性能和其他功能可能存在差异。
		- 播放技术参数可能有差异。
	- 建议进行文件转换或者使用其他文件。

 $H\overline{b}$   $\overline{kp}$   $\overline{kp}$  Dreamus Company 对与本手册相关的专利、商标、版权 声明和其他知识产权保留权利。未经 Dreamus Company 的事先批准,不得以任何方式或以任何格式复制此用户 手册的内容。

> 使用或复印本文档的全部或部分内容会受到处罚。软件、 音频、视频和任何获得版权的内容受相关版权法的保护。 未经授权而复制或分发本产品获得版权的内容的用户必 须承担全部法律责任。示例中使用的公司、组织、产品、 人物和事件并非基于实际数据,纯属虚构。Dreamus Company 无意通过此说明书与任何公司、机构、产品、 人或事件产生关联,并且不应做出此推断。用户必须遵守 所适用的版权法。

Copyright © Dreamus Company. All Rights Reserved.

认证 KC / FCC / CE / TELEC B 类设备(家用通信设备): 这是一个 B 类设备,注册为符合家用电磁兼容性 (EMC) 要求。本设备可以用在住宅区和所有其他区域。

> FCC ID: QDMPPF34  $\overline{\mathbb{T}}$ 本设备符合美国联邦通信委员会 (FCC) 规则第 15 部分的规 定。操作必须满足以下两个条件: (1) 本设备无可引起危害性干扰,(2) 本设备必须能承受所 受到的任何干扰,包括可能会导致不需要操作的干扰。

Instruction 在1设置 - 系统信息 - 规定]中查看有关 KC/FCC/CE TELEC 认证的信息 of E-Label

注册商标 Windows 8、Windows 10 和 Windows Media Player 是 Microsoft Corp. 的注册商标

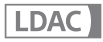

LDAC and LDAC logo are trademarks of Sony Corporation.

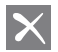

Qualcomm<sup>®</sup> aptX"HD

Qualcomm aptX 是 Qualcomm Technologies, Inc. 和/或 其子公司的一款产品。

Qualcomm 是 Qualcomm Incorporated 的注册商标, 注 册地点为美国和其他国家/地区。

aptX 是 Qualcomm Technologies International, Ltd. 的注 册商标,注册地点为美国和其他国家/地区。

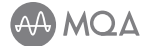

#### **MQA (Master Quality Authenticated)**

The SP2000T includes MQA technology, which enables you to play back MQA audio files and streams, delivering the sound of the original master recording.

The SP2000T LED glows green or blue to indicate that the unit is decoding and playing an MQA stream or file, and denotes provenance to ensure that the sound is identical to that of the source material. It glows blue to indicate itis playing an MQA Studio file, which has either been approved in the studio by the artist/producer or has been verified by the copyright owner.

MQA is an award-winning British technology that delivers the sound of the original master recording. The master MQA file is fully authenticated and is small enough to stream or download. Visit mqa.co.uk for more information.

Astell&Kern SP2000T includes MQA technology, which enables you to play back MQA audio files and streams, delivering the sound of the original master recording.

The SP2000T Now Playing status shows a green or blue light to indicate that the unit is decoding and playing a MQA stream or file, and denotes provenance to ensure that the sound is identical to that of the source material. A blue light indicates it is playing a MQA Studio file, which has either been approved in the studio by the artist/producer or has been verified by the copyright owner.

MQA and the Sound Wave Device are registered trademarks of MQA Limited.© 2016

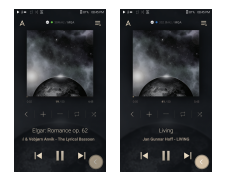

免责声明 对于由于产品使用或操作不当而造成的损害(包括意外伤 害和人为伤害),制造商、进口商和分销商不负赔偿责任。 本用户手册中的信息是基于当前的产品规范编写的。制造 商(即 Dreamus Company)正在添加新的补充功能,将来 仍会不断应用新技术。所有规格都可能会不经通知而做出 更改。

不对因使用本产品造成的数据丢失提供任何担保。

在正常使用条件下,设备与人(体)的距离必须至少为 5 米。

消费者若使用电源适配器供电,则应购买配套使用满 足相应安全标准要求的电源适配器或者是获得CCC认 证的电源适配器

注意

如果电池更换不当会有爆炸危险 只能用同样类型或等效类型的电池来更换

# 规格

#### 通用规格

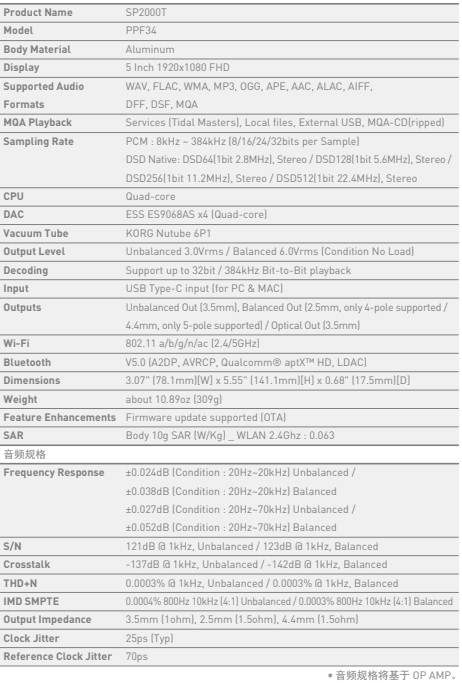

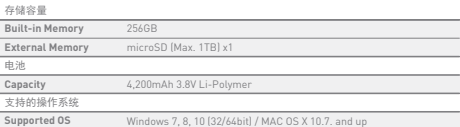